# 初次者向け Zoomマニュアル

第43回国立大学リハビリテーション療法士学術大会

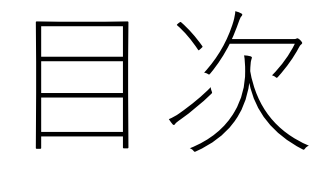

- Ⅰ.Zoomの基本操作
	- Ⅰ- 1.接続環境の準備
	- $I 2$ . Zoomのインストール
		- :ホームページからの入室について
	- Ⅰ- 3.Zoomの基本操作画面の説明
- Ⅱ.聴講・質疑応答に向けた準備
	- Ⅱ-1. 入室時・聴講時にあたっての注意事項
	- Ⅱ- 2. 参加者名の設定・変更
	- Ⅱ- 3. 手を挙げる機能
	- Ⅱ- 4.「チャット」機能

#### Ⅱ-5. ミーティングから退出する

# .Zoomの基本操作

# Ⅰ- 1.接続環境の準備

#### 必要部品

・端末

インターネット接続が可能なPC, スマートフォン,タブレット

・スピーカー 聞く:イヤフォン,ヘッドフォンなど

・ネットワーク

LANの有線接続もしくは 安定したWi-Fi回線がある環境が望ましい

#### 話す:発言にはマイク機能が必要

# Ⅰ- 2.Zoomのインストール: ホームページからの入室について

• Zoomのホームページからダウンロードする お持ちの端末に対応したものをインストールしてく ださい

https://zoom.us/download#client 4meeting

• ダウンロードがお済みの方は学会ホームページより 入室下さい

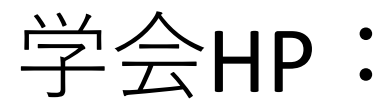

#### <https://plaza.umin.ac.jp/~kokudai/congress2021/>

## Ⅰ- 3.Zoomの基本操作画面の説明

大会事務局にメッセージを送る

#### 大会事務局が座長.演者の入室確認

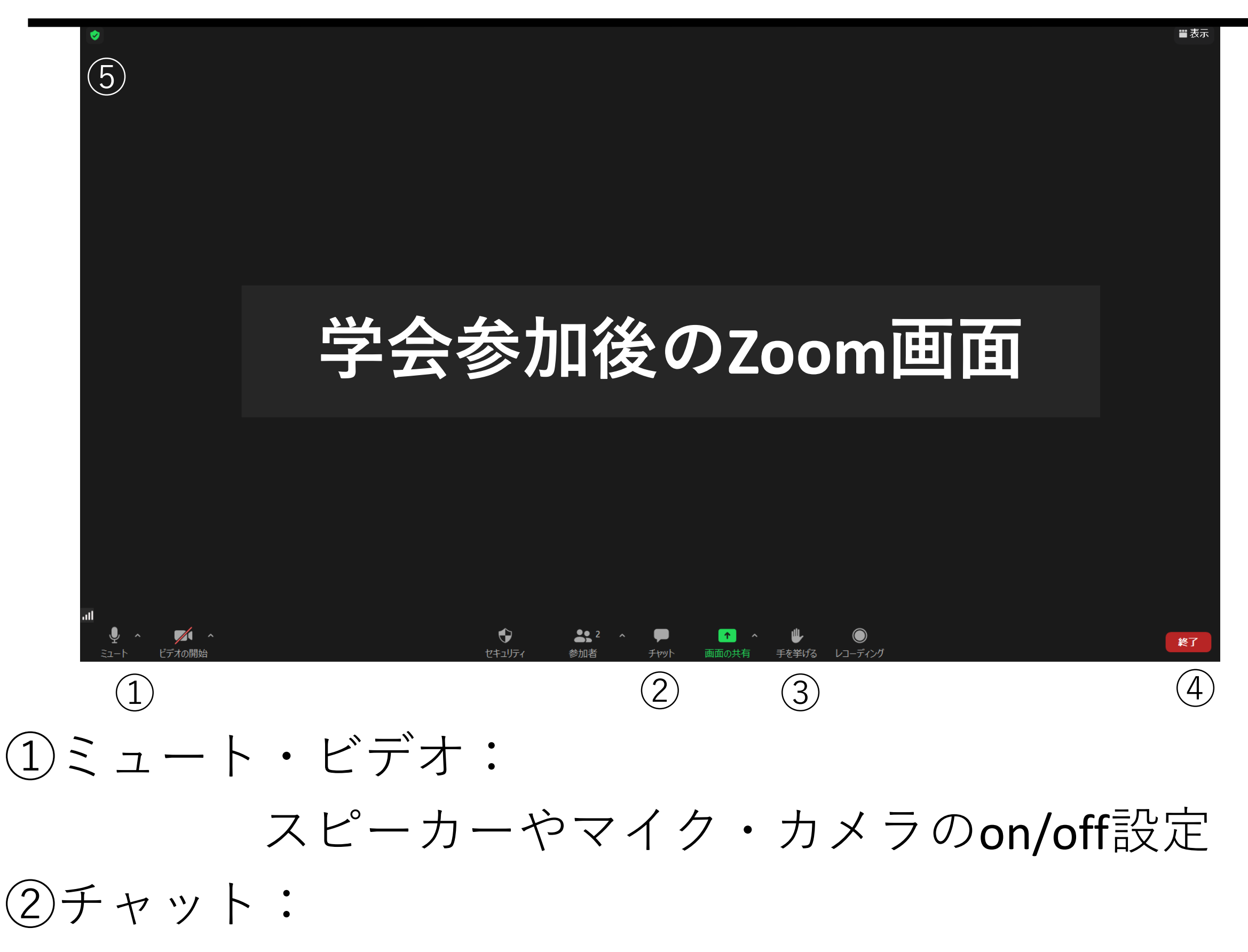

- ③手を挙げる:質疑応答の際の意思表示
- ④終了: ミーティングから自分だけ退出
- ⑤情報: ミーティングルーム名(会場名)やURL等
	- を確認

Ⅱ. 聴講·質疑応答に向けた準備

## Ⅱ- 1.入室時・聴講時にあたっての注意事項

• 参加名を「所属:姓のみ(ふりがな)」に変更して下 さい

### 例)名古屋大学 田中(たなか)

- 聴講時は音声をミュートにしてください
- 相手の音声が聞こえない場合 パソコンやスマートフォン自体のスピーカーが ミュートになっていないか確認をしてください
- 録音・録画は原則禁止となっております

## - 2.参加者名の設定・変更

#### 参加者の確認のため名前の変更をお願いします

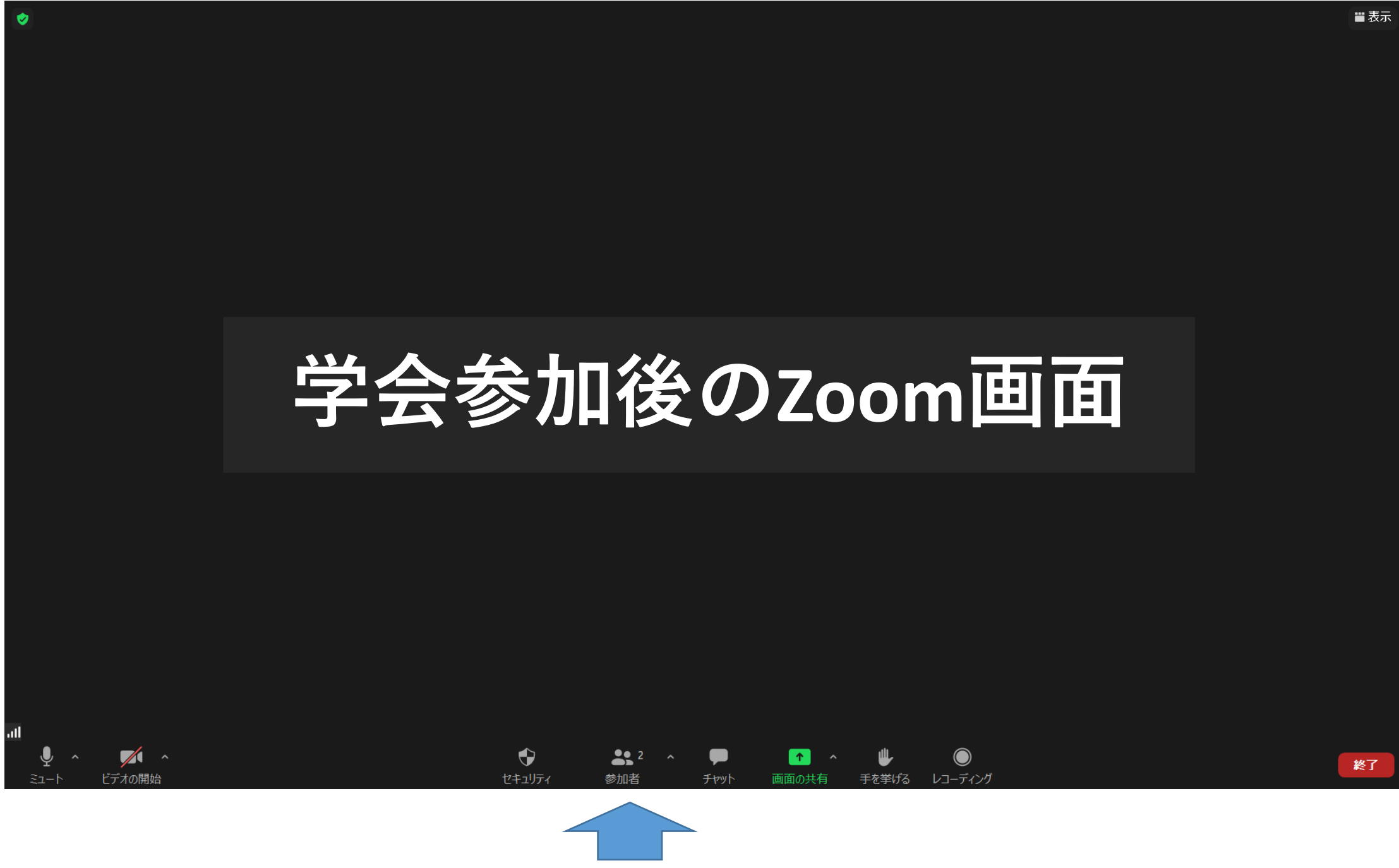

## 画面下部にある"参加者"のタブをクリック 自分の名前にカーソルを合わせる 「詳細」ボタンが現れるのでクリック 名前の変更が表示されるのでクリック 「所属:姓のみ(ふりがな)」に変更する

 $\bigcirc$ 

## Ⅱ- 3. 手を挙げる機能

• 質疑応答時に質問したい場合には「手を挙げる」を使用し て座長からの指名をお待ちください

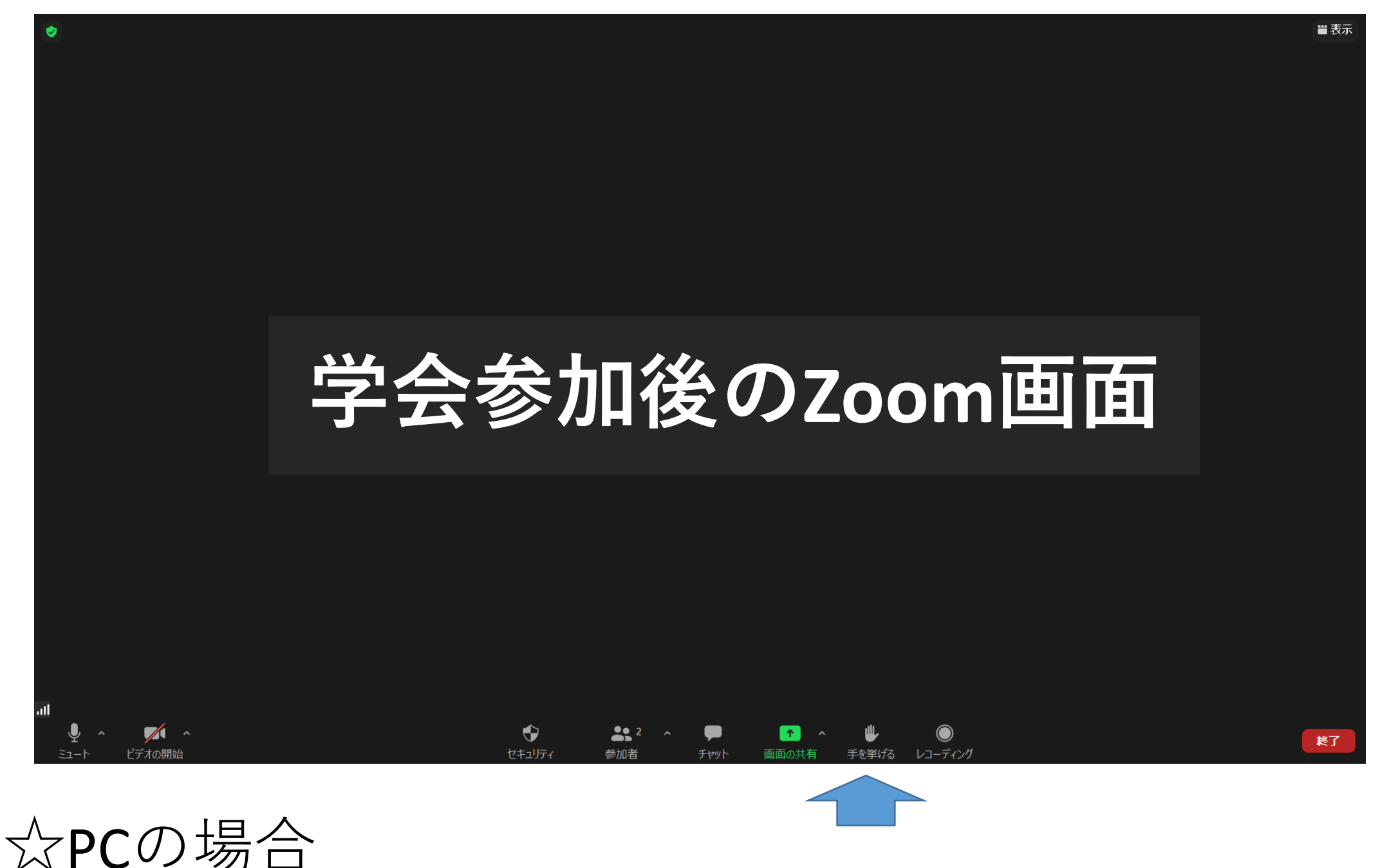

① 画面下のツールバーにカーソルを移動する

② 一覧からリアクションを選択 (もしくは「手を挙げる」を選択) ③ 「手を挙げる」を選択

手を挙げるをクリックすると座長・大会事務局に通知が届きます

☆スマートフォン・タブレットの場合 ① 画面下のツールバーにある「詳細」をタップ ② 一覧から「手を挙げる」をタップ

Ⅱ- 4.「チャット」機能

• 大会事務局にメッセージを送ることができます.

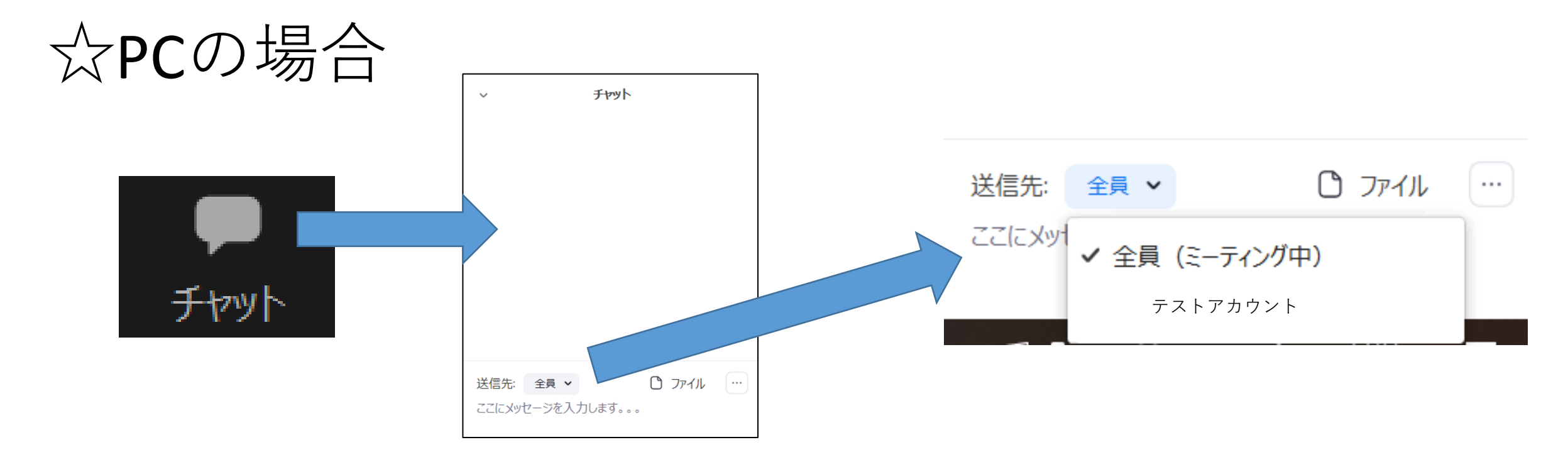

## ①表示された画面の右下にある「詳細」 (もしくはチャット)をタップ ②「チャット」を選択

③送信先を選択し、メッセージを入力して送信

☆スマートフォン,タブレットの場合 ①画面下に表示されている「チャット」を選択 ②送信先に「大会事務局」を選択し、「ここにメッセージを入 力します。。。」と記載されている箇所に入力する ③Enterキーを押すと送信

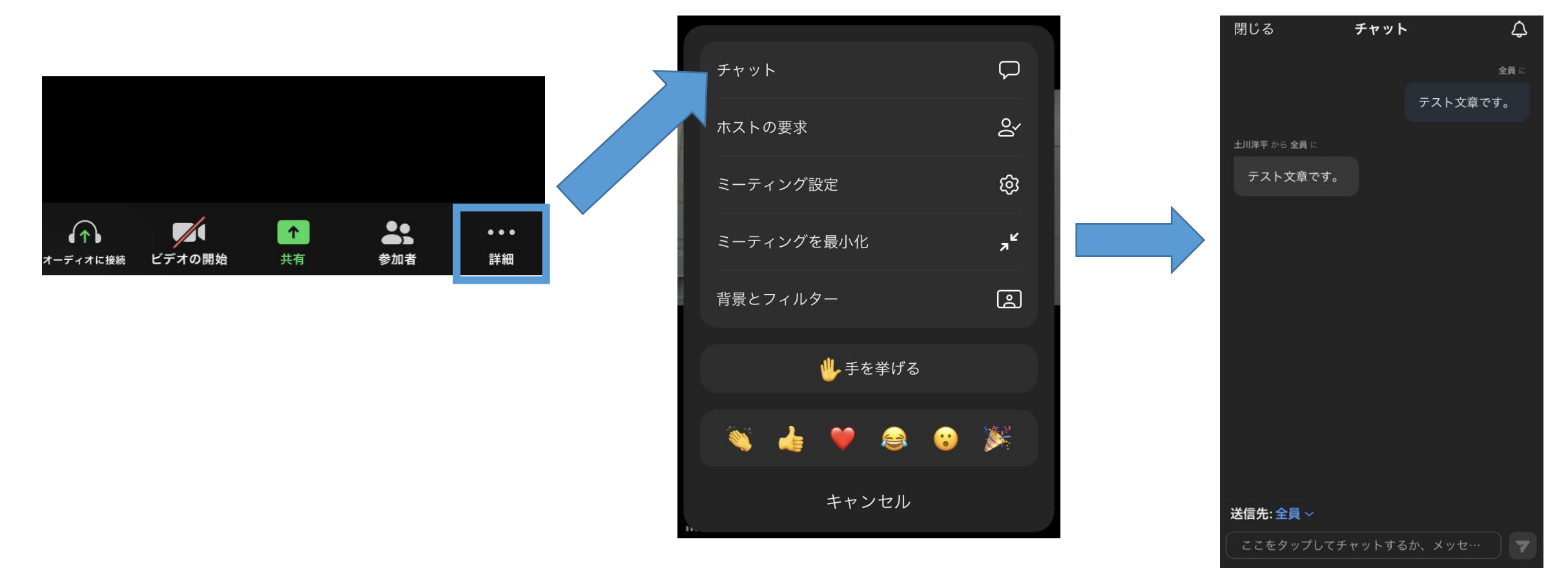

## Ⅱ- 5ミーティングから退出する

• 「ミーティングを退出」を選択すると,自分だけが ミーティングから出ることができます

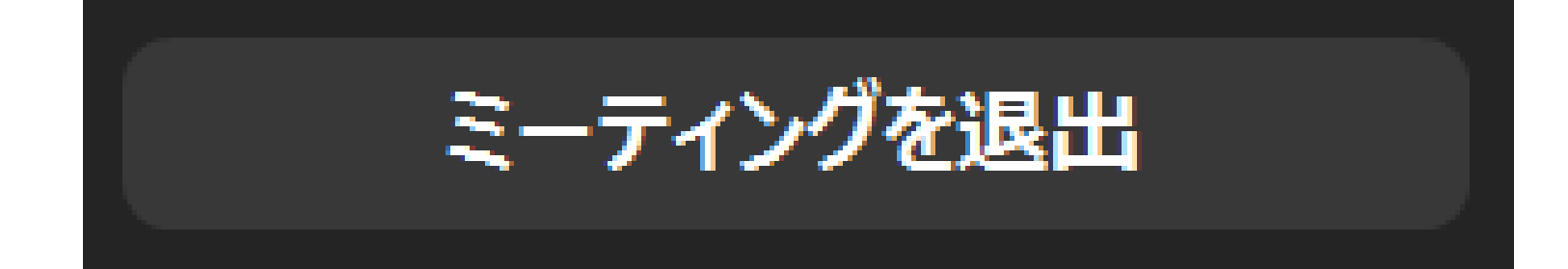

## **退出する**